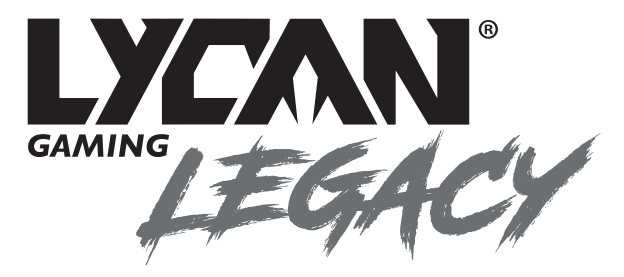

# USB DESKTOP MICROPHONE

Model: LGMICUSB1

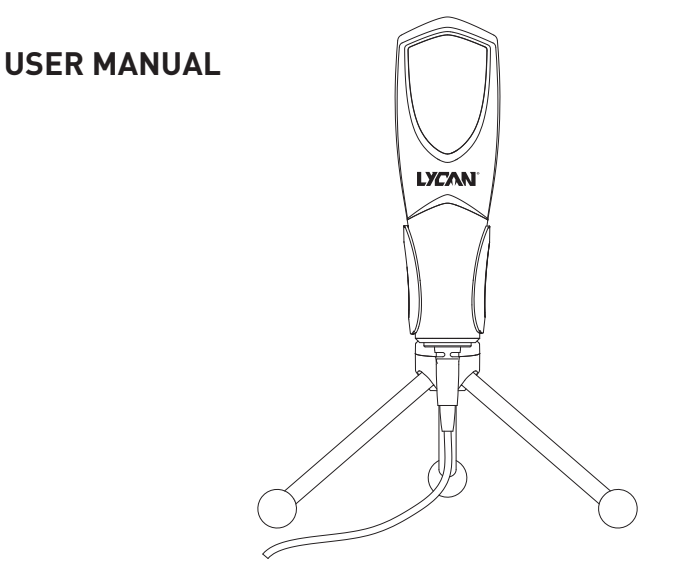

### **FEATURES**

- Omni-directional
- Condenser Microphone
- Adjustable Desktop Stand with 180° Rotation
- Anti-slip base
- Plug & Play
- 1.5m Braided Cable

# **SPECIFICATIONS**

- Sensitivity: -38dB ± 3dB
- Frequency response: 16Hz 50kHz
- Compatible with Windows 7, Windows 8, Windows 10
- Compatible with Mac OS X v10.0 or later

# **HOW TO SET UP MICROPHONE**

- Unfold the legs on the stand and place on desktop.
- (2) Slide microphone into stand holder until it feels secure.
- Plug XLR into base of microphone.

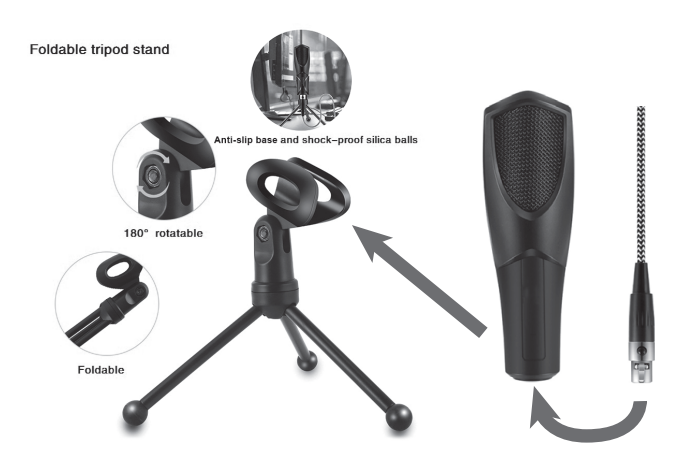

Connect USB plug of microphone to USB port on your desktop computer **4** or laptop.

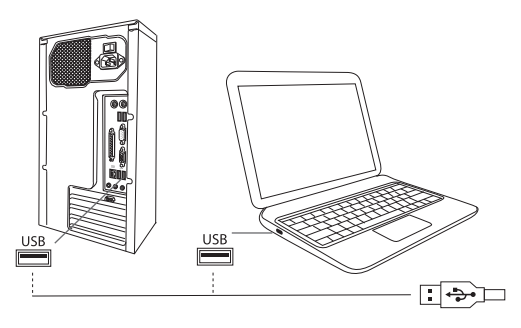

### **WINDOWS 10 SETTINGS FOR USB MICROPHONE**

Connect USB plug of microphone to USB port on your desktop computer or laptop. The microphone should connect automatically and be ready to use. If it does not connect automatically, please follow the following instructions:

 $\Omega$ 

Right-click the Audio Manager icon on the lower right of the desktop, then click Open Sound settings.

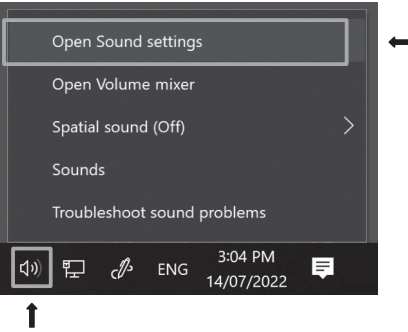

(2) Select Microphone (USB PnP Sound Device) from the drop-down menu.

# Input Microphone Array (Realtek High Definition Audio(SST)) Microphone (USB PnP Sound Device) Certain apps may be set up to use different sound devices than the one selected here. Customise app volumes and devices in advanced sound options.

#### **WINDOWS 7/8 SETTINGS FOR USB MICROPHONE**

- Connect USB plug of microphone to USB port on your desktop computer or laptop.
- $\circled{2}$ Right-click the Audio Manager icon on the lower right of the desktop, then click recording devices.

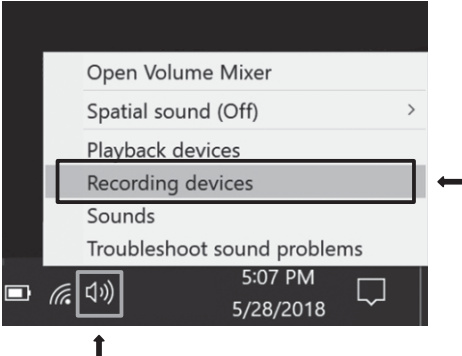

You can see the microphone is set up and is on default. Double-click on Microphone to view Microphone properties.

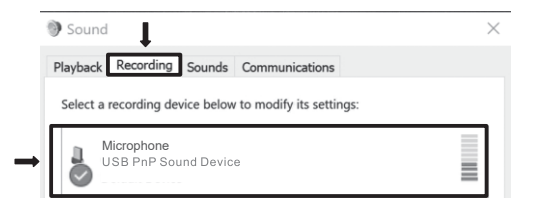

- **4** Go to Listen and tick listen to this device, then click the OK button (If you need to monitor when recording, click OK to save the settings).
- **5** Now click on OK to save the settings.

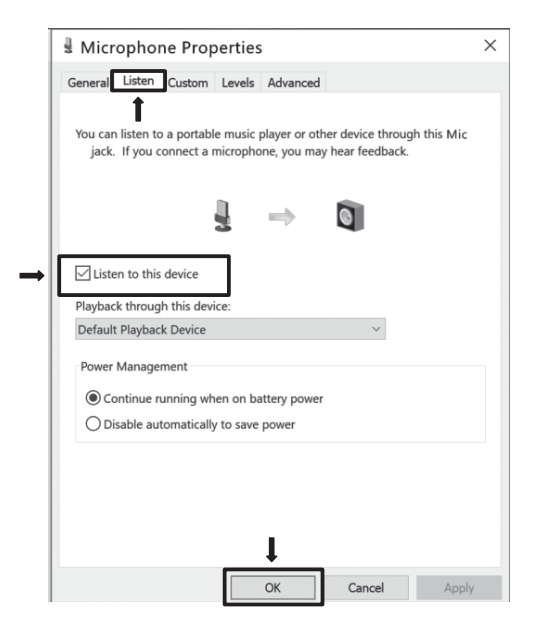

#### **macOS SETTINGS FOR USB MICROPHONE**

Click the desktop menu, then click System Preferences.

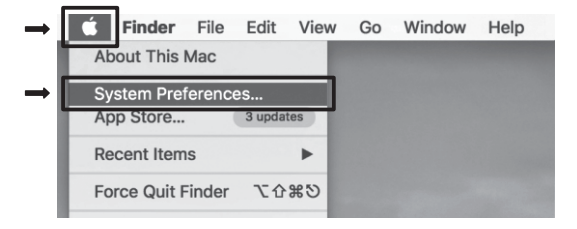

Find sound button and click it.

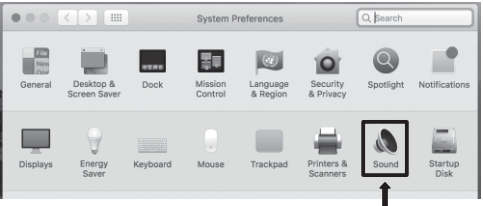

Choose input and select 'Internal Microphone' and turn off the input volume.

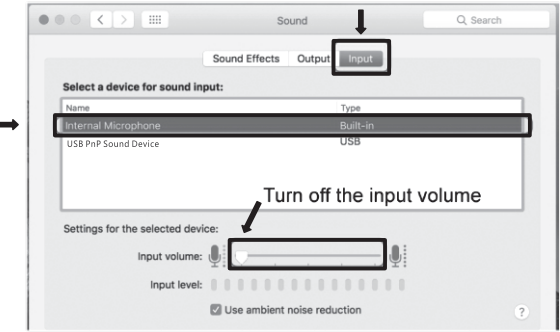

Choose USB Microphone **'USB PnP Sound Device'** and adjust input volume. **4** (General adjustment is in the middle).

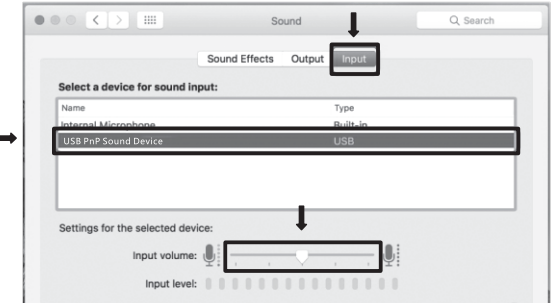

- To test the microphone sound, search the built-in software: QuickTime Player. **5**
- Right click and select 'New Audio Recording'. **6**
- After selecting the external USB microphone, click the record button and **7**recording will begin.

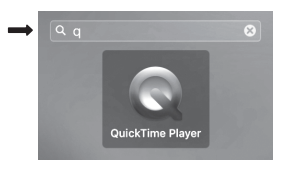

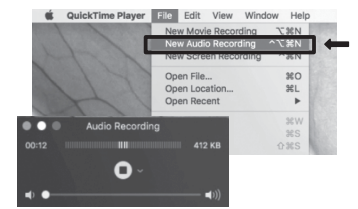

#### **WARNING**

í.

• Do not connect supplied cable to products other than LGMICUSB1. Connecting this cable to other devices may cause damage to cable. Windows is a registered trademark of Microsoft Corporation in the United States and/or other countries.

Mac is a trademark of Apple Inc., registered in the U.S. and other countries.

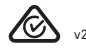

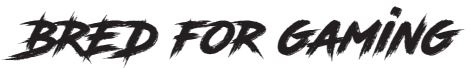

v2 **www.lycangamer.com**